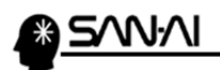

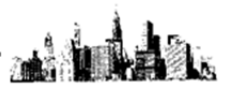

### ※楽天市場新受注管理画面に切り替わったことによる画面表示替え手順つきましては 7ページに記載させていただいていますので、あわせてご参照願いします。

1. 楽天市場 RMS にて、取り込み対象の受注ステータス(以下の例では「受付済み」)を 選択して、「表示切替パネル」を「表示形式=詳細一覧表示」「表示件数=30件表示」 をクリックします。 ※Internet Explorer10 互換表示について最終ページで

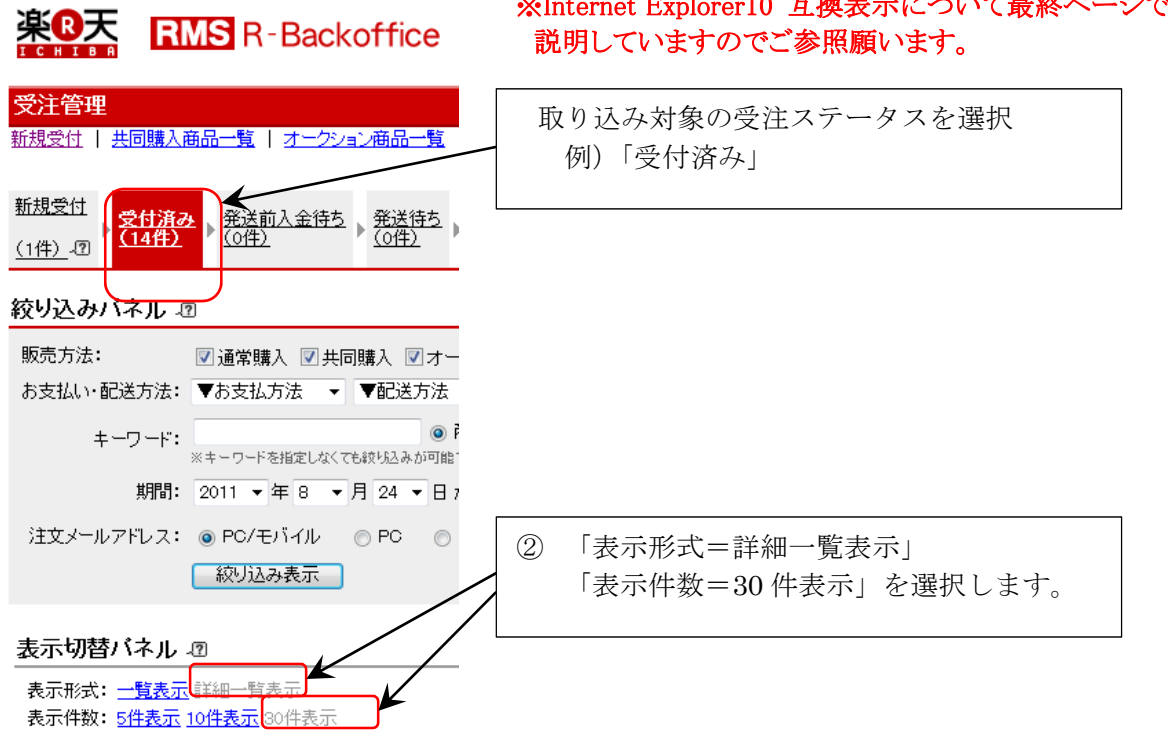

2. 画面を全選択「Ctrl+A」(全選択)して、「Ctrl+C」(コピー)します。

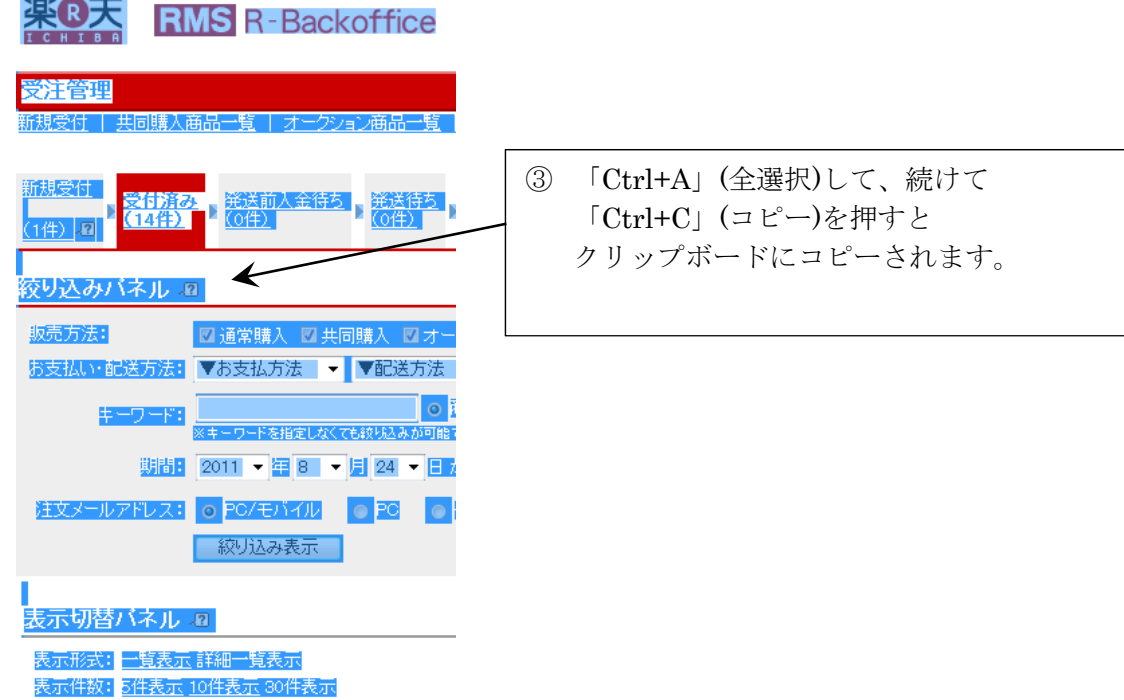

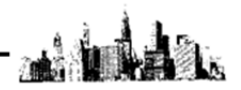

メモ帳を起動します。

Windows の「スタート」ボタン→「すべてのプログラム」→「アクセサリ」→ 「メモ帳」をクリックしてメモ帳を起動します。

3. メモ帳の白紙部分をクリックしてから、上記2でコピーしておいた画面の文字を 「Ctrl+V」(貼り付け)をします。

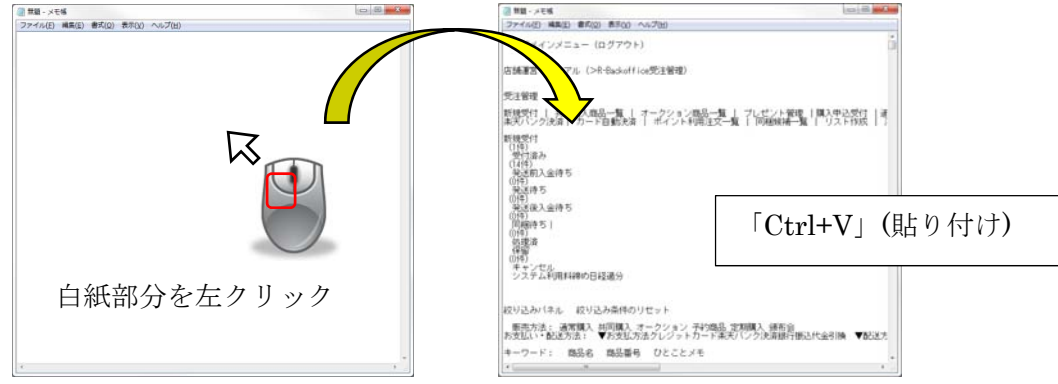

4. メモ帳の「ファイル」から、「名前を付けて保存」をクリックして、

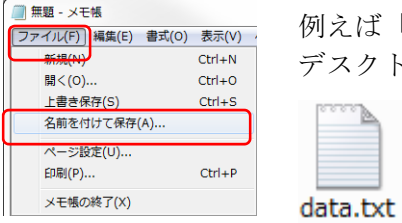

例えば「data.txt」の様に、適当なファイル名をつけて、 デスクトップ等に保存します。

- 5. マイティ通信販売を起動します。
- 6. クイックメニューの「受注ファイル取込」をクリックして「楽天 RMS 画面インポート」 をクリックして「楽天 RMS 画面インポート」を起動します。

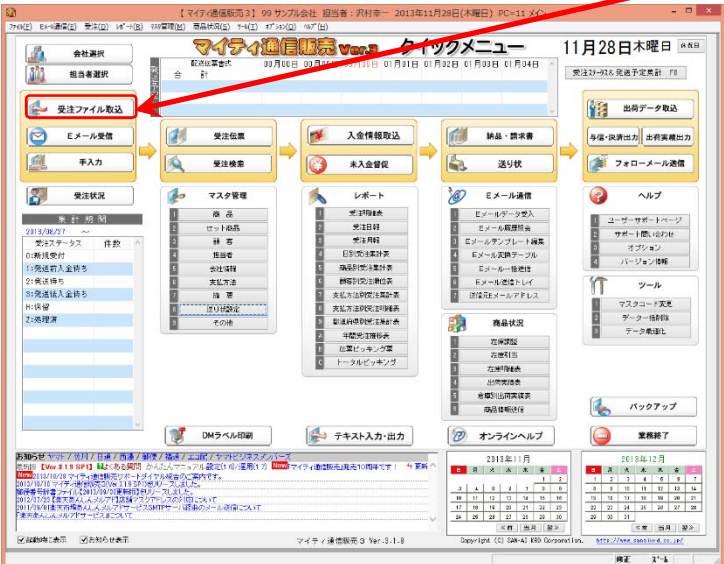

7. 「楽天市場 RMS 画面 インポート」画面で、上記5で作成したテキストファイル (例)datda.txt)をインポートします。

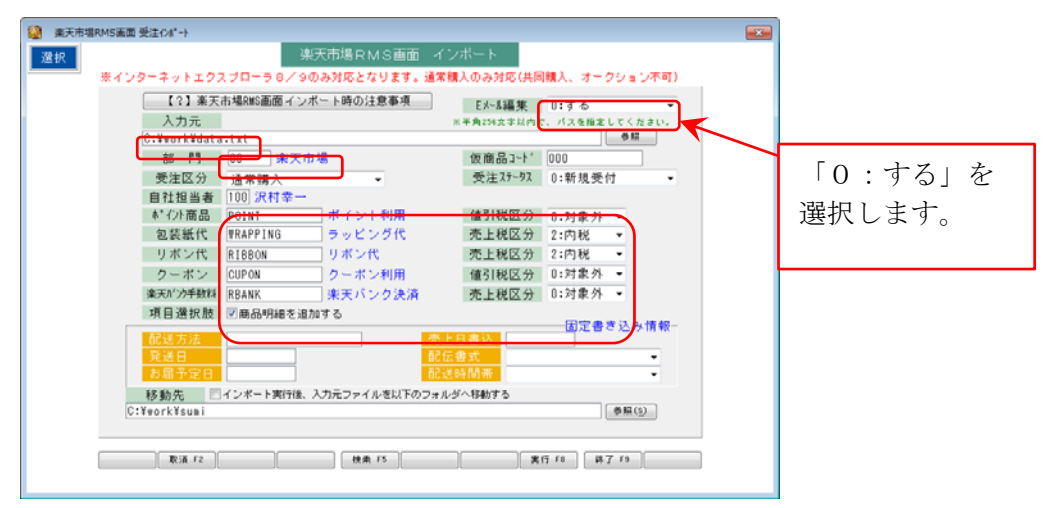

以下の例を参考に設定してください。

- 入力元:インポートするファイルを選択
- Eメール編集:「0:する」

部門:受注伝票登録する際に自動設定する部門コードを選択

仮商品コード:楽天市場に出品している商品に「商品番号」を登録していない場合に ここで設定した仮商品コードで、商品登録する事が可能です。

- この例では事前に「000」の商品コードで商品マスタを登録しておく
- 必要があります。その際、商品マスタでは「商品詳細」にて
- 「□商品名を上書きする」にチェックを入れておいて、常に商品名が 上書きされる様にしておきます。
- 受注区分:受注伝票を一括登録する際の受注区分を設定します。
- 受注ステータス:受注伝票を一括登録する際の受注ステータスを設定します。
- 自社担当者:受注伝票を一括登録する際の自社担当者を設定します。
- ポイント商品:ポイント利用された際にポイント値引きとして追加する商品コードを 設定します。「値引税区分=0:対象外」を選択しておきます。
- 包装紙代:包装紙代として追加する商品コードを設定します。
	- 「売上税区分=2:内税」を選択しておきます。
- リボン代:リボン代として追加する商品コードを設定します。
- 「売上税区分=2:内税」を選択しておきます。
- クーポン:クーポン利用された際にクーポン利用値引きとして追加する商品コードを 設定します。「値引税区分=0:対象外」を選択しておきます。
- 楽天バンク決済:楽天バンク決済手数料が発生した際に追加する商品コードを 設定します。「売上税区分=2:内税」を選択しておきます。

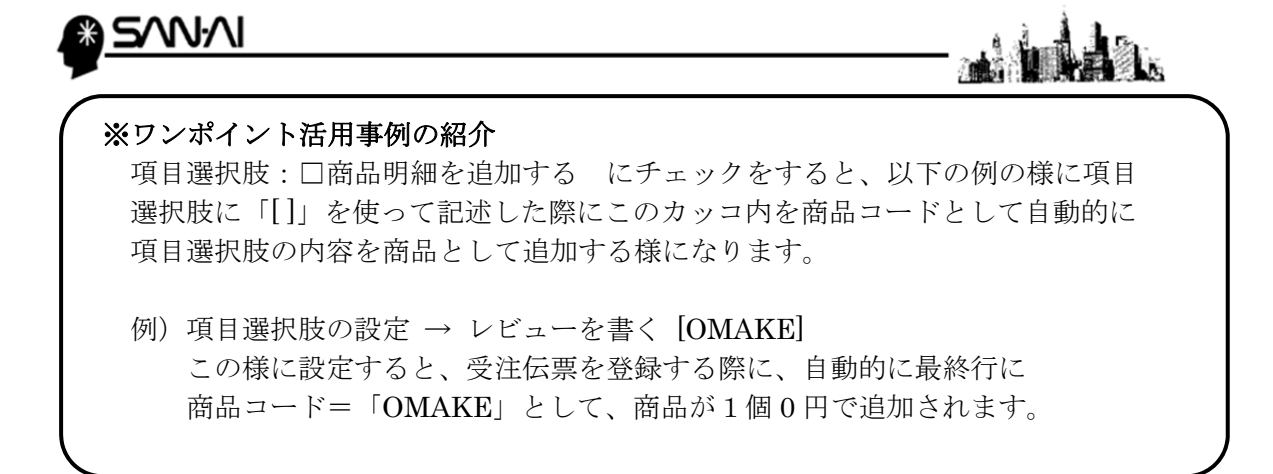

8. 「実行 F8」をクリックして取り込みを実行します。 取り込みが完了すると確認画面が表示されます。

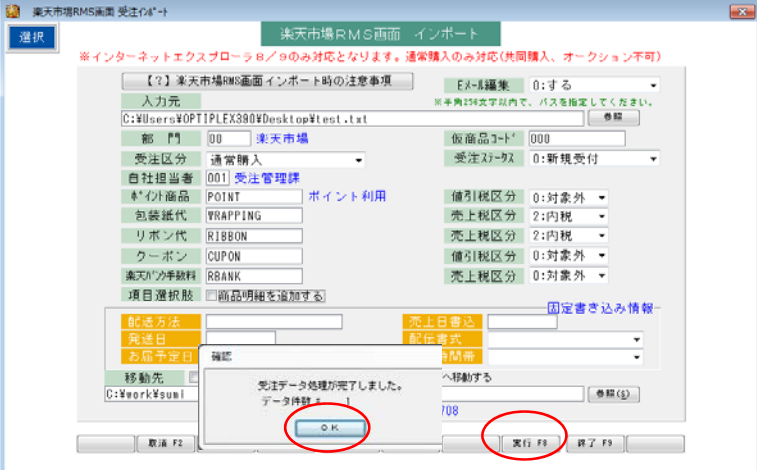

9. 登録した受注伝票の伝票番号が表示されます。

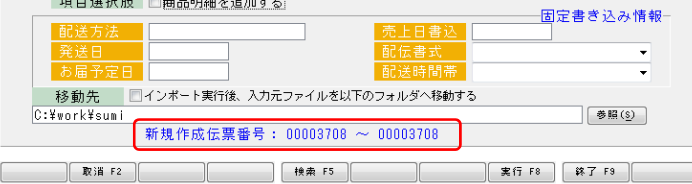

以上の手順で受注データの一括取り込みが完了です。

## ▼次ページ以降で、注意点をご案内いたします。

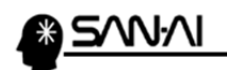

「【?】楽天市場 RMS 画面インポート時の注意事項」のボタンをクリックすると

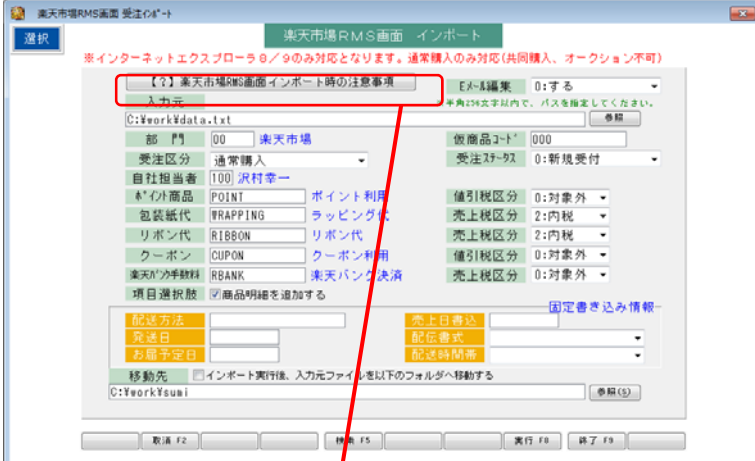

以下の表示を画面で確認可能ですので、ご確認願います。

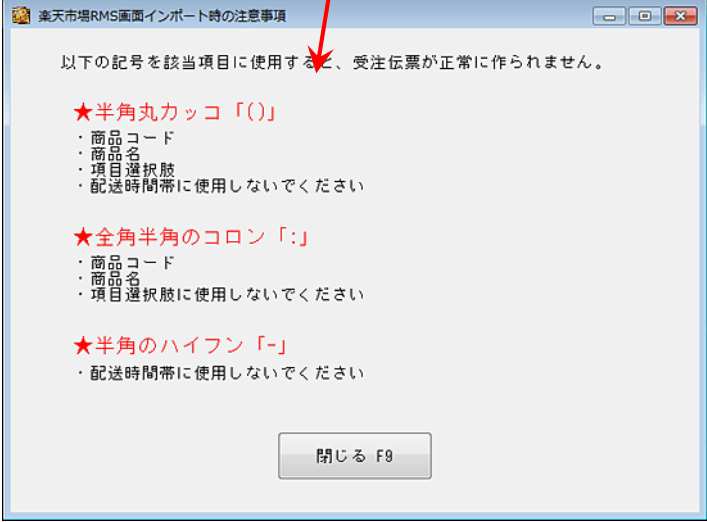

楽天市場の RMS 画面にてシステムで利用されている記号 「()」「:」「-」のご利用はご注意ください。

これら記号を利用すると、画面テキスト取り込みの際に文字の認識がずれてしまい 正しく受注伝票が取り込み出来ない場合がありますので、ご注意ください。

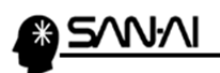

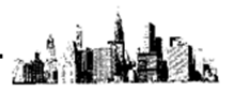

## 【ご注意ください Internet Explorer 10、11 について】

Internet Explorer 10、11 をご利用の場合、画面レイアウトが従来とは変化しますので、 最初の設定そのままでは、正常に受注データを変換して取り込む事が出来ません。

つきましては以下の手順で「互換表示」に切り替えてご利用いただきます様に お願いいたします。

Internet Explorer で、RMS で受注データを詳細表示した画面を開いた際に画面上部の URL 欄の右端にあります。

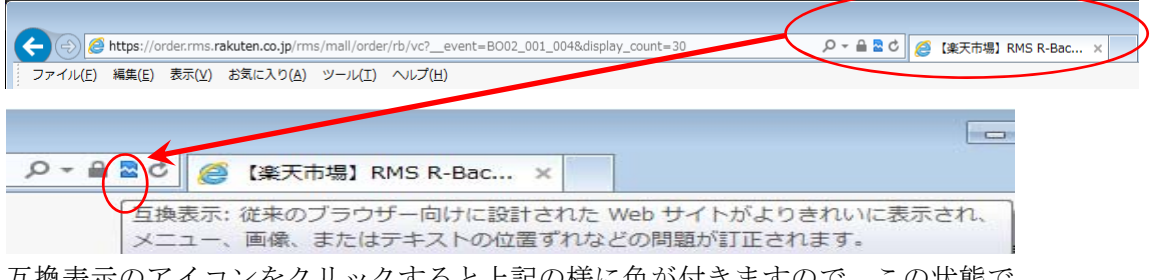

互換表示のアイコンをクリックすると上記の様に色が付きますので、この状態で 画面テキストコピーをしていただければ、正常に取り込みが可能になります。

ただ、毎回このアイコンをクリックして互換表示にするのが面倒な場合には、 Internet Explorer の「ツール」→「互換表示設定」にて、「rakuten.co.jp」を 追加することで、「rakuten.co.jp」のドメインのページが自動的に互換表示になります。

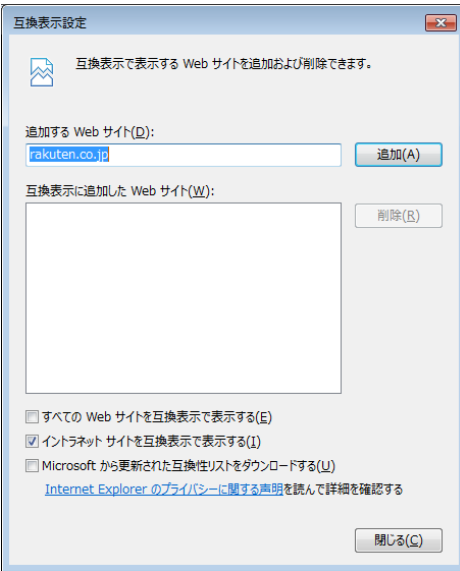

以上、どうぞよろしくお願いいたします。

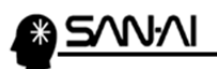

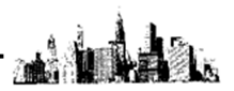

# 【ご注意ください 楽天市場新受注管理画面ついて】

楽天市場 RMS の受注管理画面がリニューアルされましたので、「処理パネル」と書かれた 文字のあたりを左クリックしていただけますと、以下の様に処理パネルが展開されます。

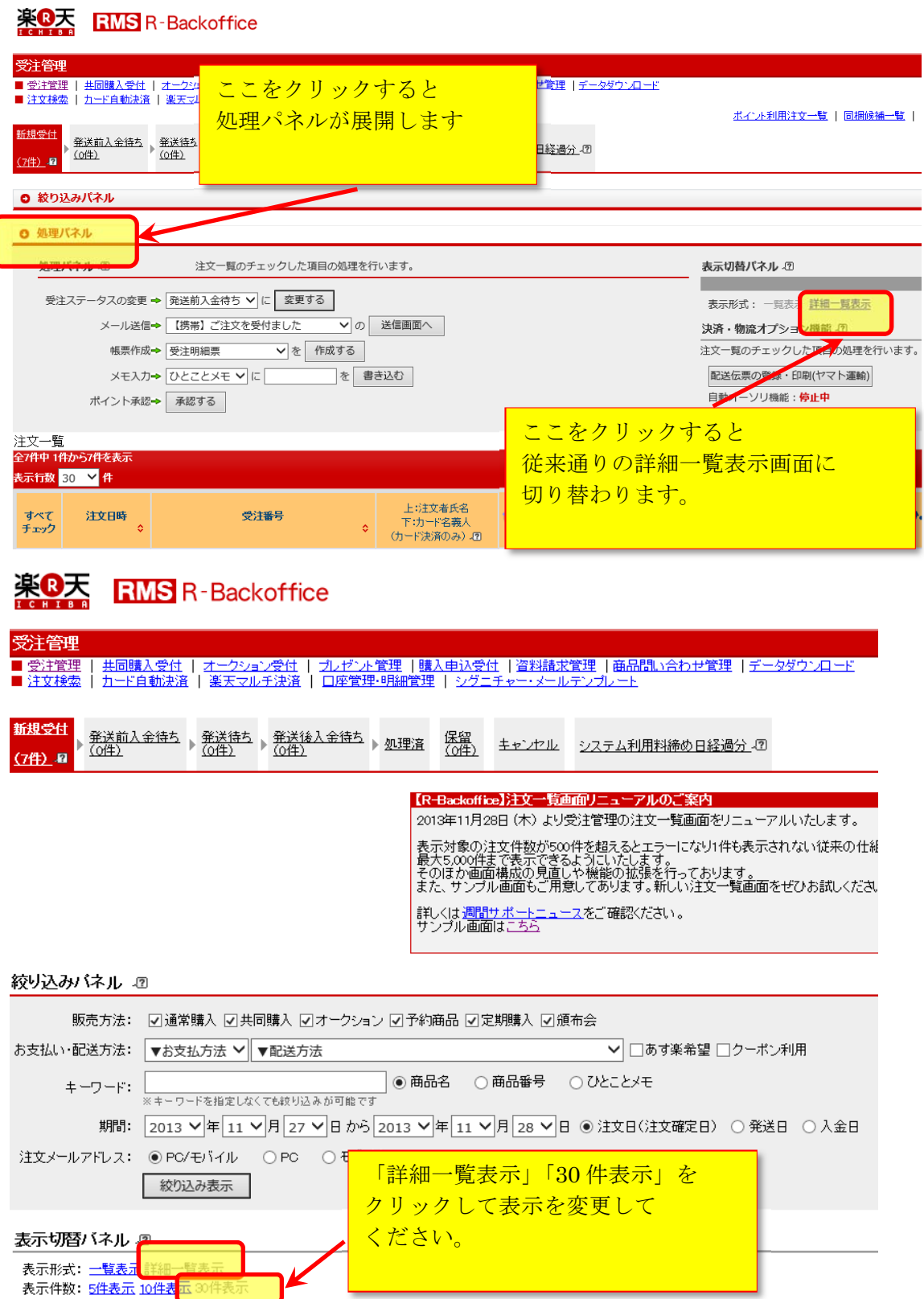